# Genereert CSM Diagnostic Files van GUI  $\overline{a}$

# Inhoud

Inleiding Voorwaarden Vereisten Gebruikte componenten Procedure om diagnostische CSM-bestanden te genereren Algemene diagnostische bestanden Algemene diagnostische bestanden genereren Lichte diagnostische bestanden Lichte diagnostische bestanden genereren Video

# Inleiding

Dit document beschrijft hoe diagnostische bestanden voor Cisco Security Manager (CSM) moeten worden gegenereerd vanuit GUI.

# Voorwaarden

### Vereisten

Cisco raadt kennis van de volgende onderwerpen aan:

• Cisco Security Manager (CSM)

### Gebruikte componenten

Dit document is niet beperkt tot specifieke software- en hardware-versies.

De informatie in dit document is gebaseerd op de apparaten in een specifieke laboratoriumomgeving. Alle apparaten die in dit document worden beschreven, hadden een opgeschoonde (standaard)configuratie. Als uw netwerk live is, moet u zorgen dat u de potentiële impact van elke opdracht begrijpt.

## Procedure om diagnostische CSM-bestanden te genereren

De Kenmerkende dossiers zijn de informatie van de systeemconfiguratie van CSM. Deze bestanden worden verzameld om Cisco TAC te helpen bij het diagnosticeren van problemen met de CSM.

Er zijn twee typen diagnostische bestanden die kunnen worden gegenereerd in CSM, de algemene diagnostische en de lichte diagnostische bestanden.

### Algemene diagnostische bestanden

Het algemene diagnostische bestand (CSMDiagnostics.zip) bevat deze bestanden en informatie:

- Configuratiebestanden
- Apache-configuratie en -logbestanden
- Tomcat-configuratie en -logbestanden
- Logbestanden voor installatie, controle en bediening
- De substructuur van het CiscoWorks Common Services Registry ([HKEY\_LOCAL\_MACHINE][SOFTWARE][Cisco][MDC])
- Logbestanden van Windows System Event en Application Event
- Informatie over de hostomgeving (OS-versie en geïnstalleerde servicepacks, hoeveelheid RAM, schijfruimte op alle volumes, computernaam en grootte van virtueel geheugen)

### Algemene diagnostische bestanden genereren

1) Ga vanuit CSM Configuration Manager naar Tools > Security Manager Diagnostics > General Diagnostics en klik op het:

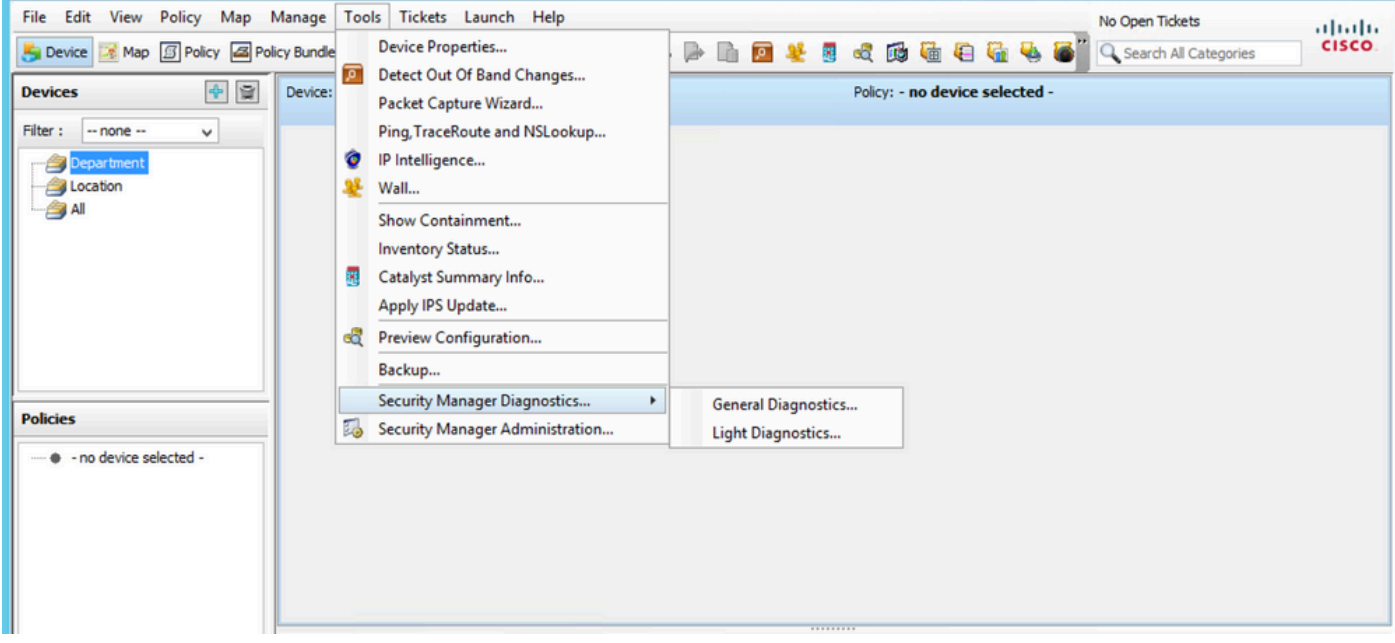

CSM Configuration Manager

2) Klik op OK wanneer dit dialoogvenster verschijnt:

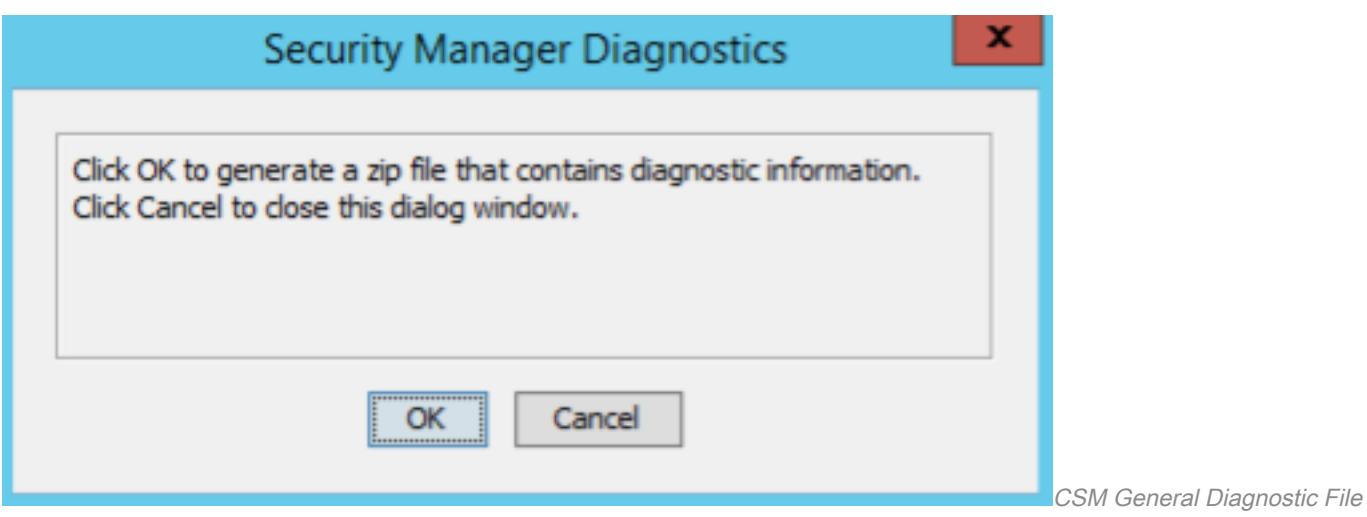

Generation - 1

3) In het dialoogvenster wordt de status weergegeven van het genereren van algemene diagnostische bestanden:

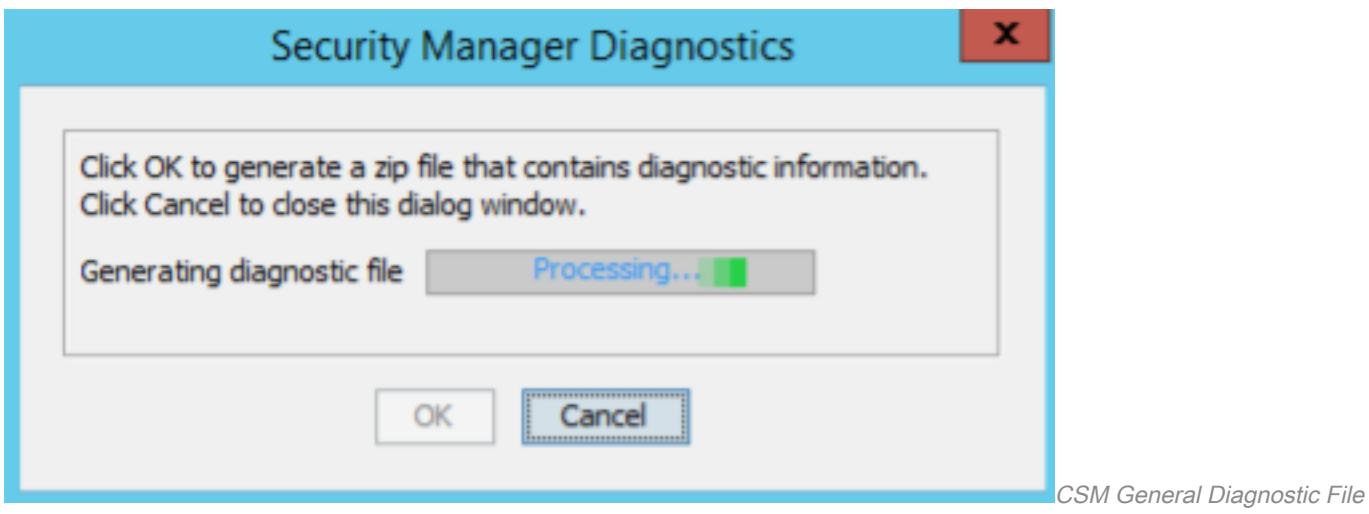

Generation - 2

4) Wanneer de generatie is voltooid, toont het dialoogvenster de bestandsnaam en de map op de Windows-server waar het bestand zich bevindt:

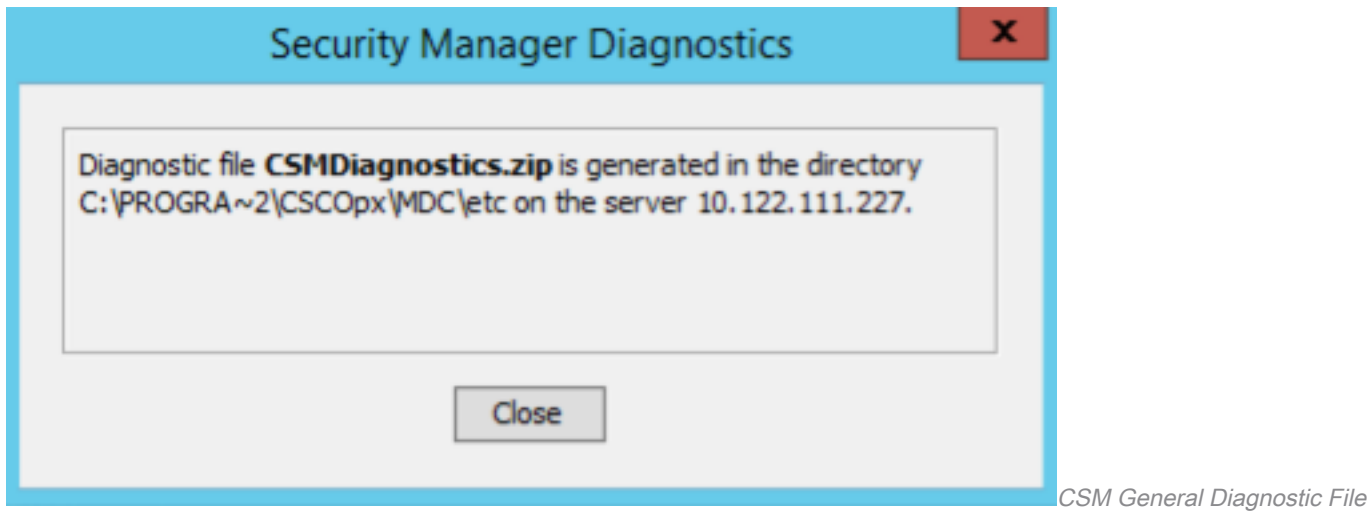

Generation - 3

5) Navigeer om het bestand in de map te vinden:

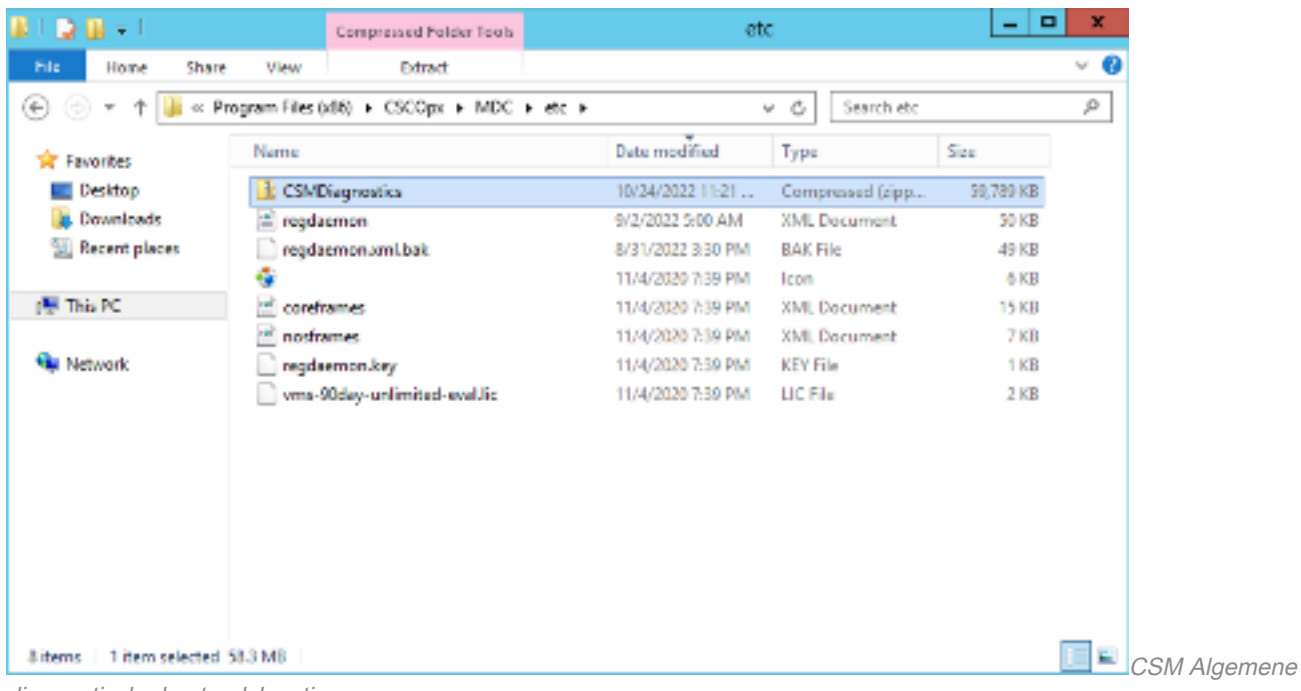

#### diagnostische bestandslocatie

### Lichte diagnostische bestanden

Het light diagnostics file (CSMDiagnostics\_light.zip) bevat een subset van het algemene diagnostics file (CSMDiagnostics.zip), waardoor het kleiner is en sneller gegenereerd wordt.

### Lichte diagnostische bestanden genereren

1) Ga vanuit CSM Configuration Manager naar Tools > Security Manager Diagnostics > Light Diagnostics en klik op het:

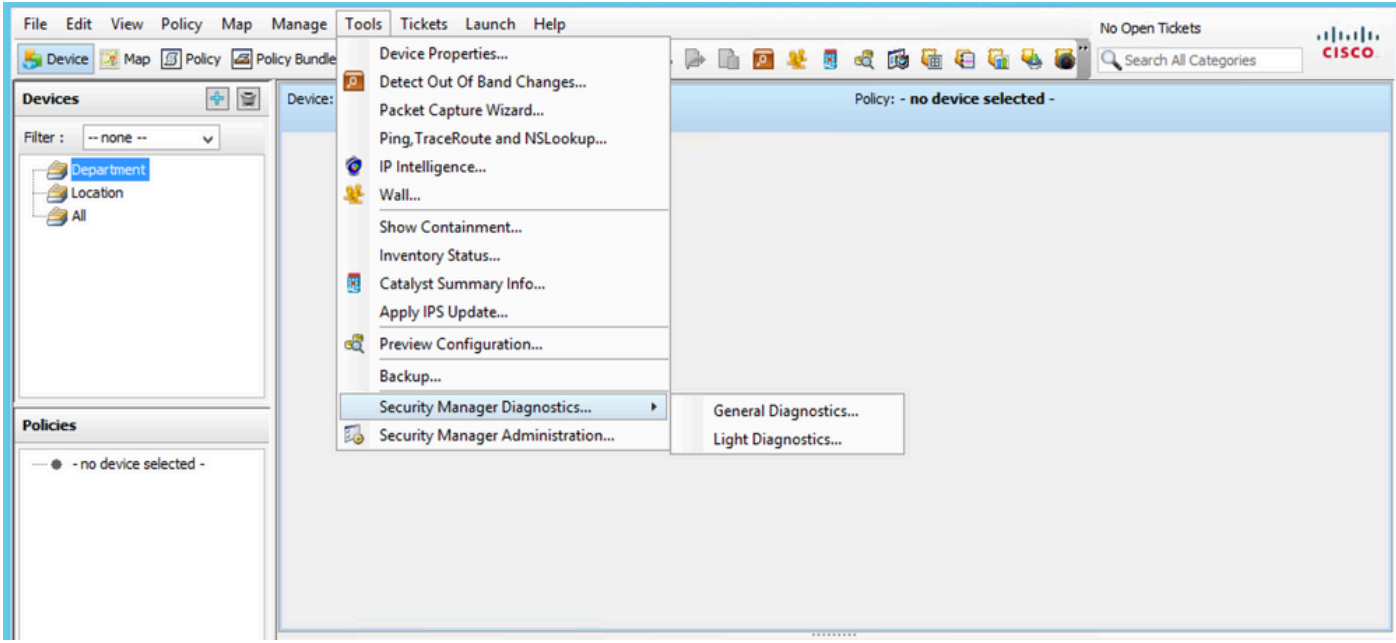

CSM Configuration Manager

2) Klik op OK wanneer dit dialoogvenster verschijnt:

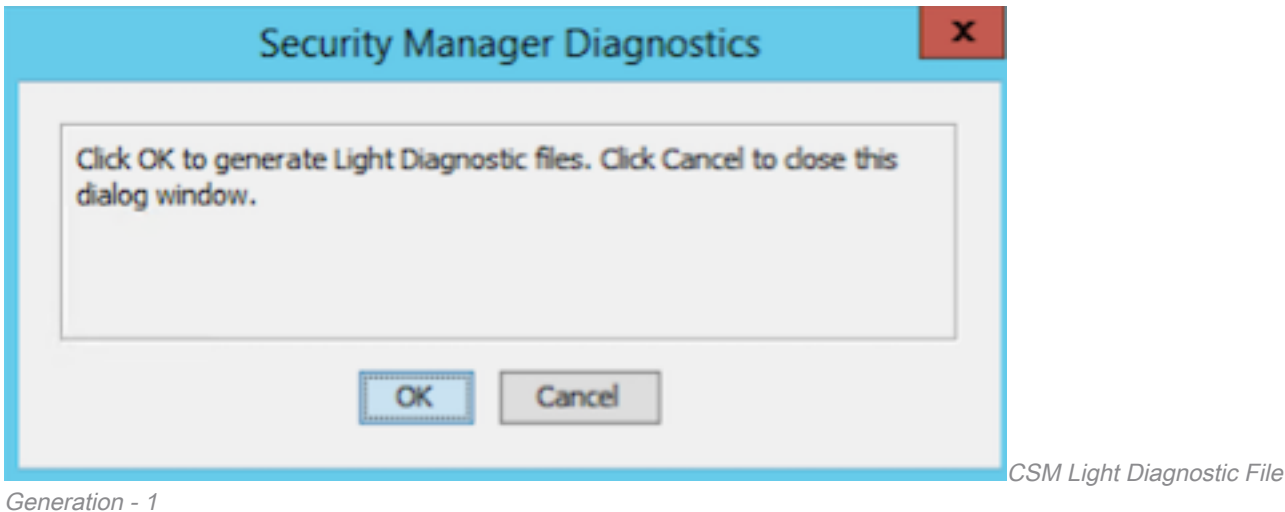

3) Het dialoogvenster toont de status van de Light Diagnostic-bestandsgeneratie:

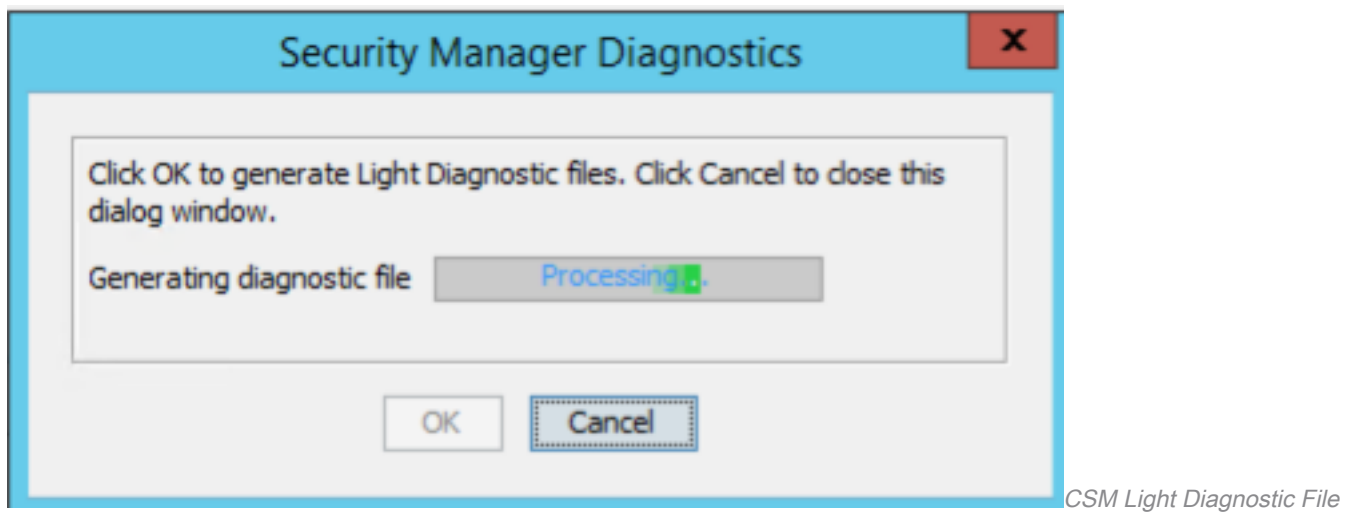

Generation - 2

4) Wanneer de generatie is voltooid, toont het dialoogvenster de bestandsnaam en de map op de Windows-server waar het bestand zich bevindt:

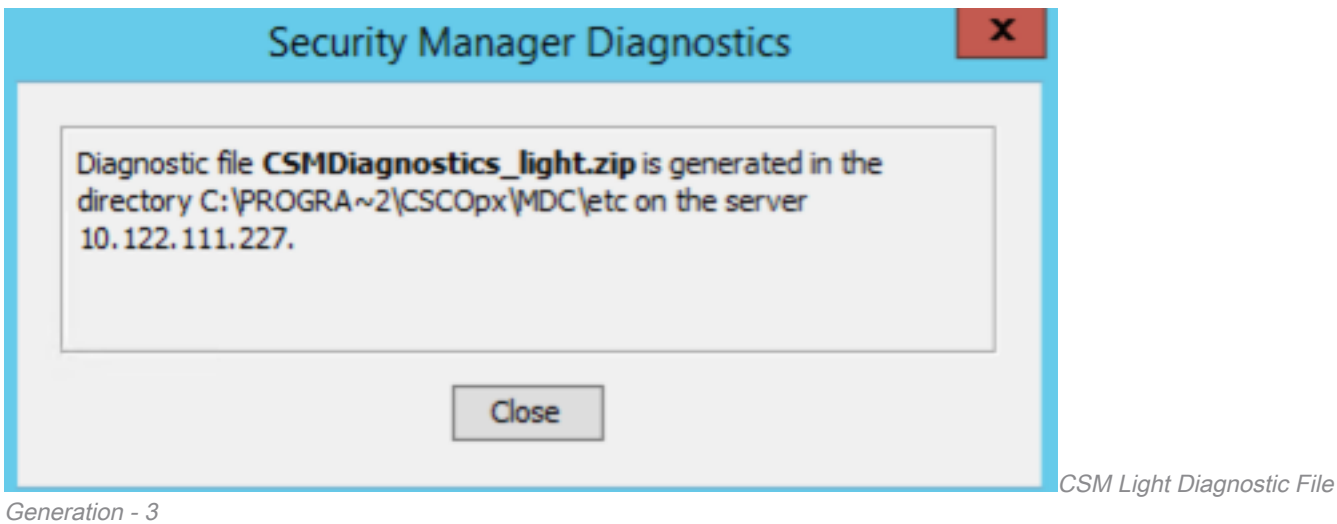

5) Navigeer om het bestand in de map te vinden:

| $\overline{\bullet}$<br>ш<br>IJ                                                                                                    | Compressed Folder Tools                     | etc.              |                     | ۰<br>-       | ×      |
|----------------------------------------------------------------------------------------------------|---------------------------------------------|-------------------|---------------------|--------------|--------|
| Share<br>File<br>Home                                                                                                    | Extract<br>View                             |                   |                     |              | ø<br>w |
| $(\div)$<br>Ť<br>٠                                                                                                    | or Program Files (x86) > CSCOpx > MDC > etc |                   | Search etc<br>いこ    |              | Þ      |
| <b>Sit Favorites</b>                                                                                                    | Name                                        | Date modified     | Type                | Size         |        |
| Desktop                                                                                                    | <b>CSMDiagnostics_light</b>                 | 10/24/2022 11:43  | Compressed (ripp    | 401 KB       |        |
| <b>B.</b> Downloads                                                                                                    | <b>CSMDiagnostics</b>                       | 10/24/2022 11:21  | Compressed (zipp    | 59,789 KB    |        |
| Recent places                                                                                                    | = regdaemon                                 | 9/2/2022 5:00 AM  | XML Document        | 50 KB        |        |
|                                                                                                    | regdaemon.xml.bak                           | 8/31/2022 3:30 PM | <b>BAK File</b>     | 49 KB        |        |
| (图 This PC)                                                                                                    | ÷                                           | 11/4/2020 7:39 PM | lcon                | 6 KB         |        |
|                                                                                                    | 酬<br>coreframes                             | 11/4/2020 7:39 PM | <b>XML</b> Document | <b>15 KB</b> |        |
| <b>Cu</b> Network                                                                                                    | е<br>nosframes                              | 11/4/2020 7:39 PM | XML Document        | $7$ KB       |        |
|                                                                                                    | regdaemon.key                               | 11/4/2020 7:39 PM | <b>KEY File</b>     | 1 KB         |        |
|                                                                                                    | vms-90day-unlimited-eval.lic                | 11/4/2020 7:39 PM | LIC File            | $2$ KB       |        |
|                                                                                                    |                                             |                   |                     |              |        |
| 9 items<br>1 item selected 400 KB<br>$\mathbb{R}^n$ and $\mathbb{R}^n$ and $\mathbb{R}^n$ and $\mathbb{R}^n$ and $\mathbb{R}^n$ and $\mathbb{R}^n$ |                                             |                   |                     |              | 建甲     |

Diagnostic File Location

# Video

Deze video demonstreert het diagnostische proces voor het genereren van bestanden in CSM:

#### Over deze vertaling

Cisco heeft dit document vertaald via een combinatie van machine- en menselijke technologie om onze gebruikers wereldwijd ondersteuningscontent te bieden in hun eigen taal. Houd er rekening mee dat zelfs de beste machinevertaling niet net zo nauwkeurig is als die van een professionele vertaler. Cisco Systems, Inc. is niet aansprakelijk voor de nauwkeurigheid van deze vertalingen en raadt aan altijd het oorspronkelijke Engelstalige document (link) te raadplegen.